# Creating rescue media

Macrium Rescue Media Builder provides a simple interface to allow for quick rescue media generation by selecting where the rescue media will be generated and then clicking a **'Build'** button.

All options for the rescue media will be suitably defaulted based on existing rescue media builds and a scan of the operating system environment.

- 1. Choose a rescue media target under **'Select Device'**
- 2. Click **'Build'**

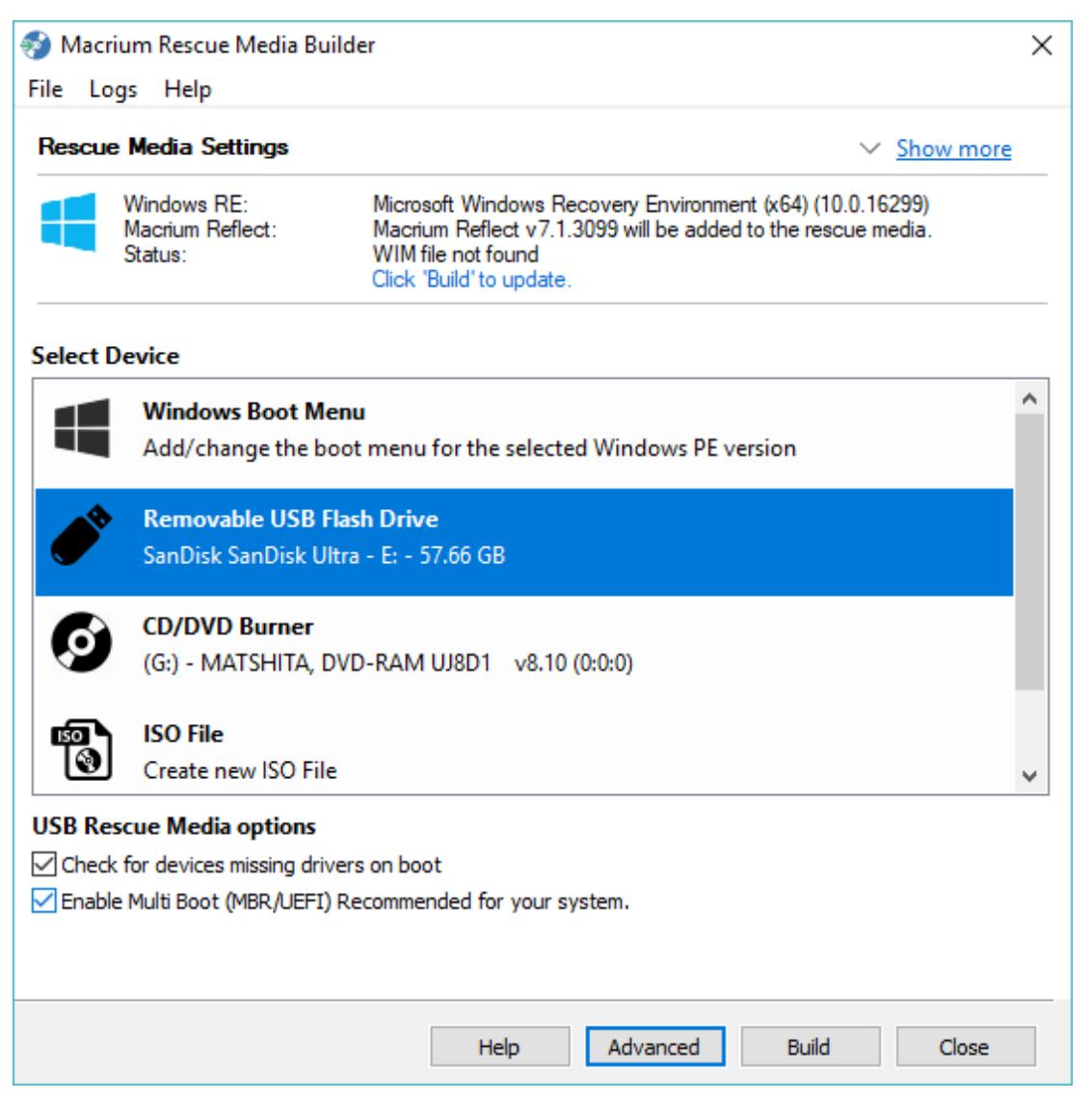

The **'Header'** area shows the currently selected Windows PE/RE version and settings. **'Show more'** expands the view to show the selected Advanced options.

#### **Rebuilding the Windows Image File (WIM)**

If the Rescue media needs rebuilding then this will be indicated in the header area. Reasons for rebuilding:

- **A later version of Macrium Reflect** is available and needs to be added to the build.
- **A later version of Windows RE** is available. A Windows update can cause the installed version of Windows RE to be updated.
- **Any 'Advanced' settings that have changed** since the rescue media was last built. If you click 'Show more' these settings will be highlighted in blue text.
- **A 'Custom WIM' file has changed** since the last build.
- **The '\Boot\Macrium\Drivers' sub folder** contains new or changed driver files.

**Pressing 'Build'** will re-populate the Staging Area, mount the WIM and copy the relevant files before dismounting the WIM and continuing with

the build target operation.

#### **WIM Rebuild Override**

.

Overriding the default WIM rebuild behaviour may be useful to create rescue media without updating to a later release of Macrium Reflect, or, to force a rebuild to troubleshoot corrupt or non-booting rescue media or boot menu option.

The default WIM rebuild action can be overridden by **pressing the 'Ctrl' key**. Once pressed, and if appropriate, the 'Build' button becomes a 'Split' button showing either a **'Skip WIM Rebuild...'** or a **'Force WIM Rebuild...'** menu option, the opposite of the default 'Build' button behaviour.

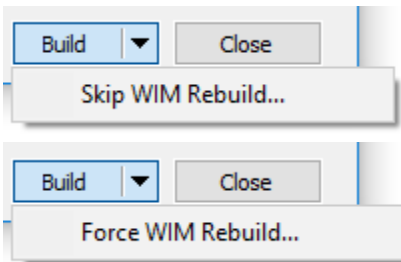

The override menu is not displayed in the following scenarios:

- 1. The **'Remove boot menu'** option is selected. WIM operations are not relevant in this case.
- 2. The **WIM needs rebuilding** and the **'Current boot menu'** option is selected. In this case, the default operation of rebuilding the WIM is the only operation relevant and available.

The **'Select Device'** area shows a list of possible ways the rescue media can be created.

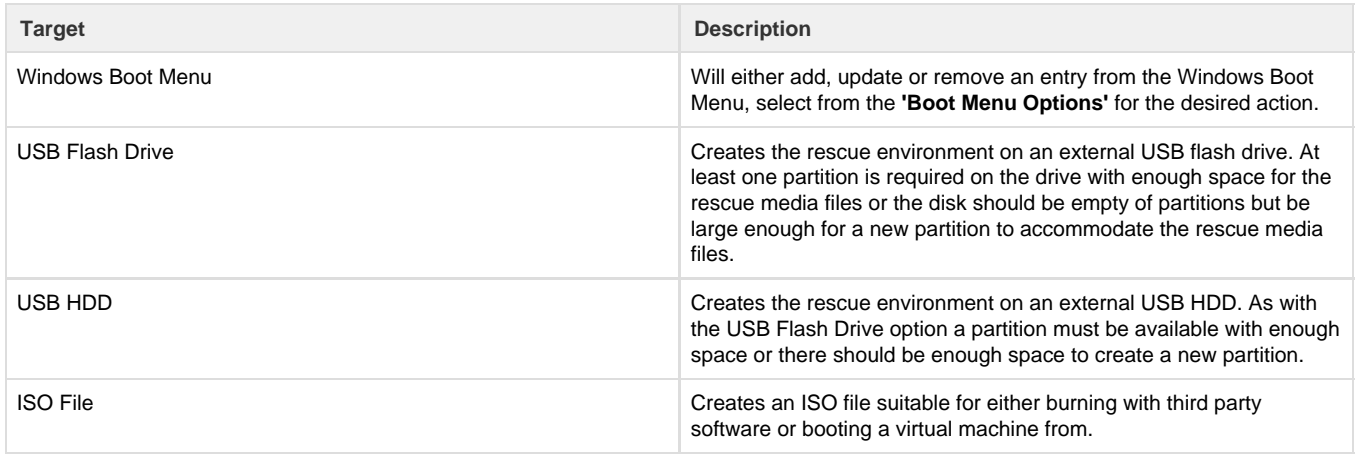

Note: In the case of external USB Flash/HDD the creation process is non destructive. No existing partition will be removed from the disk, only files added to an existing partition or a new partition created.

### **Boot Menu Options**

Selecting the **'Windows Boot Menu'** device will offer the following options

**Option Description** 

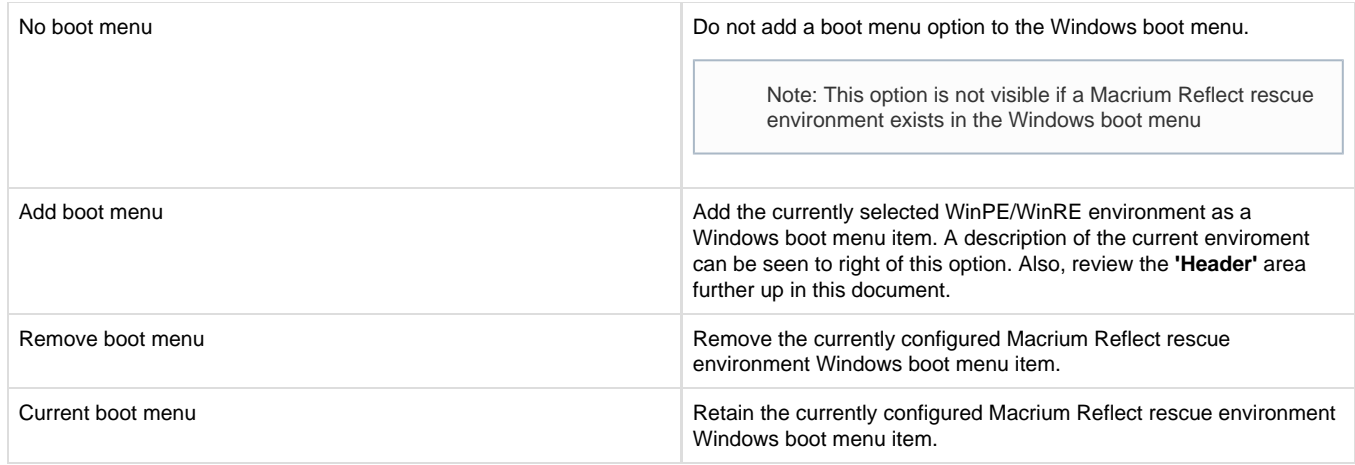

# **USB Rescue Media Options**

Selecting either **'Removable USB Flash Drive'** or **'Removable USB Hard Drive'** device will offer the following options

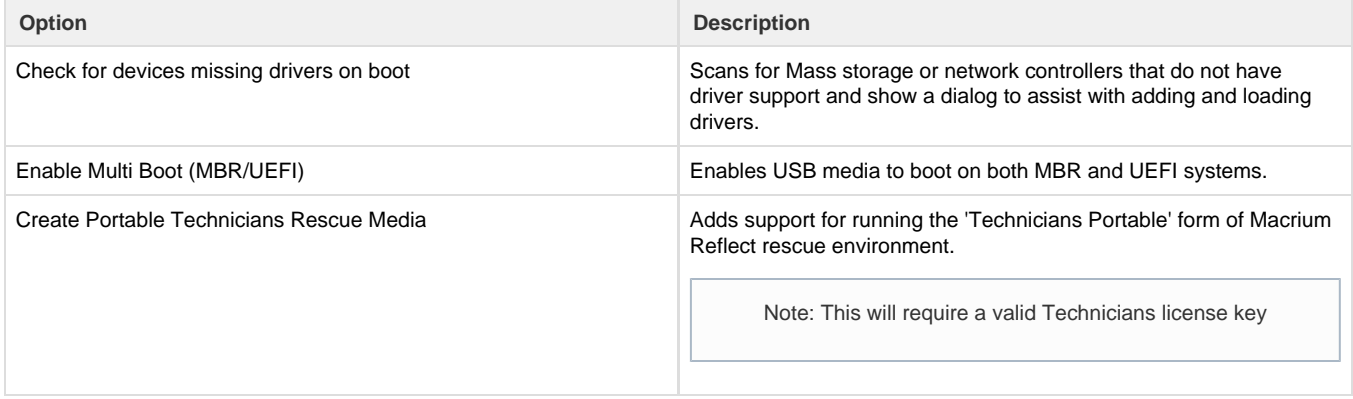

# **ISO/CD/DVD Rescue Media Options**

Selecting **'ISO File'** or '**CD/DVD Burner'** device will offer the following options

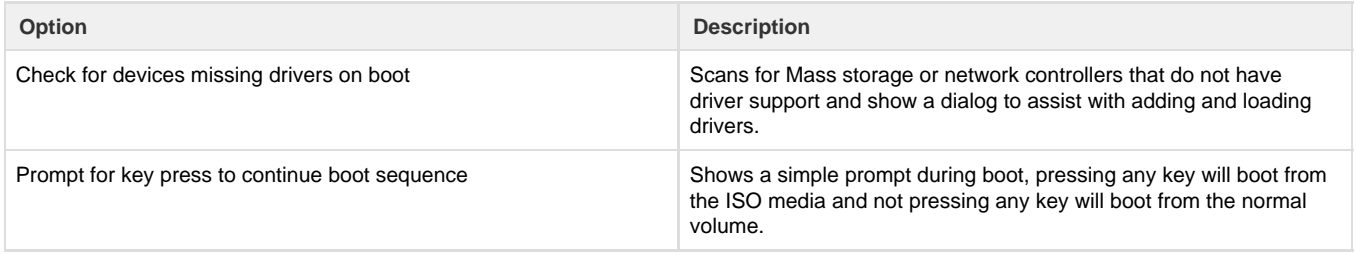

# **Advanced Options**

The **'Advanced'** button opens options to change PE version and choose additional features for the rescue media build.

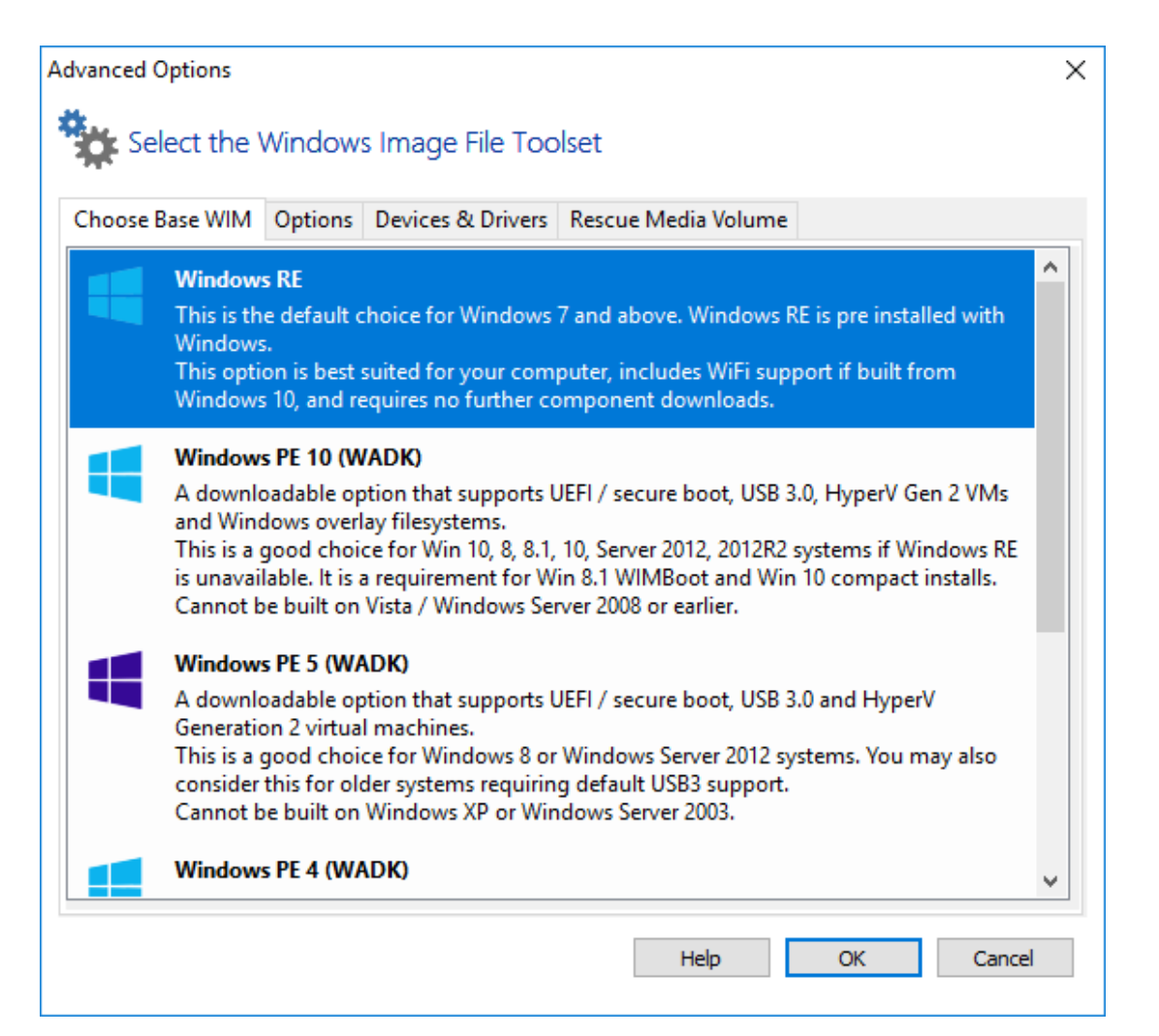

The default Windows PE version selected on a fresh installation:

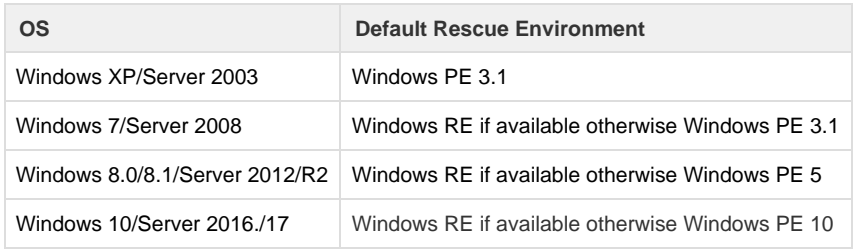

**Note:** If you have already built rescue media with an earlier version of Macrium Reflect then that PE version will be defaulted

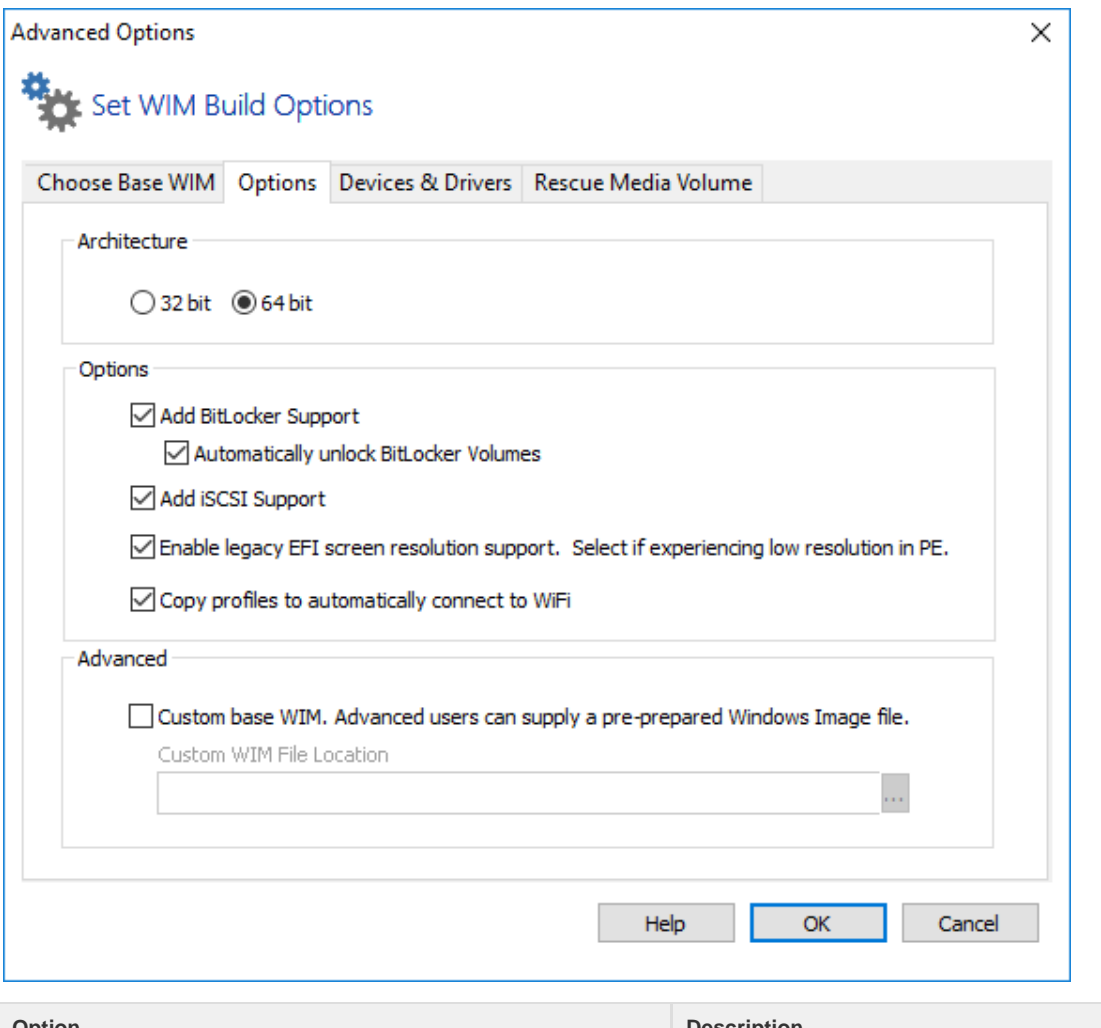

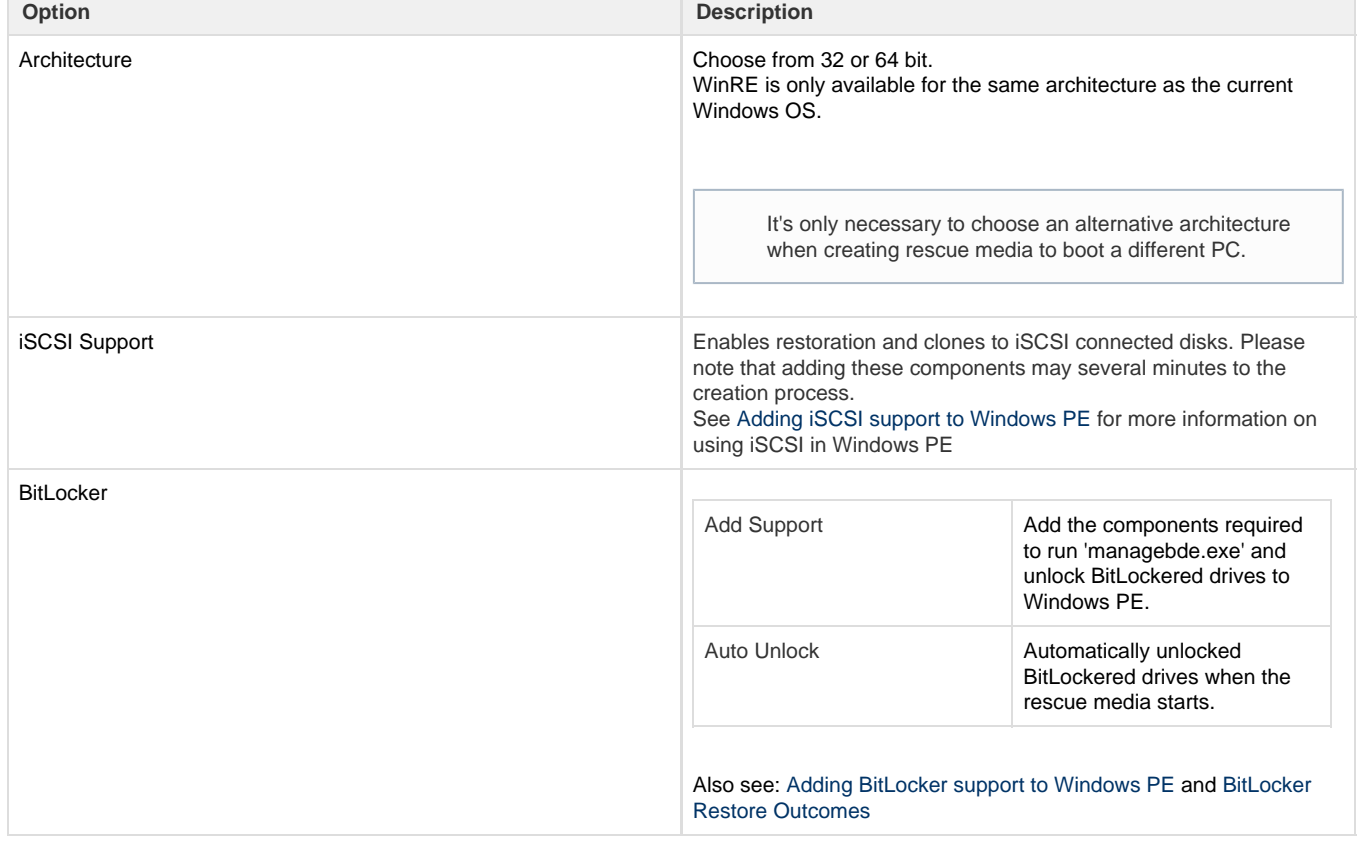

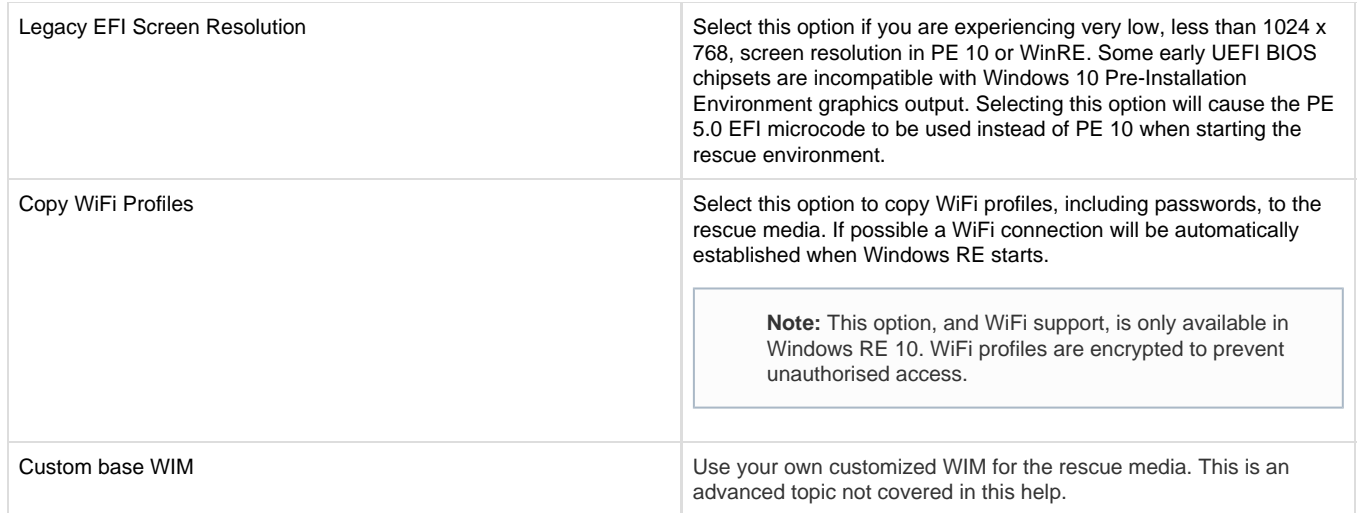

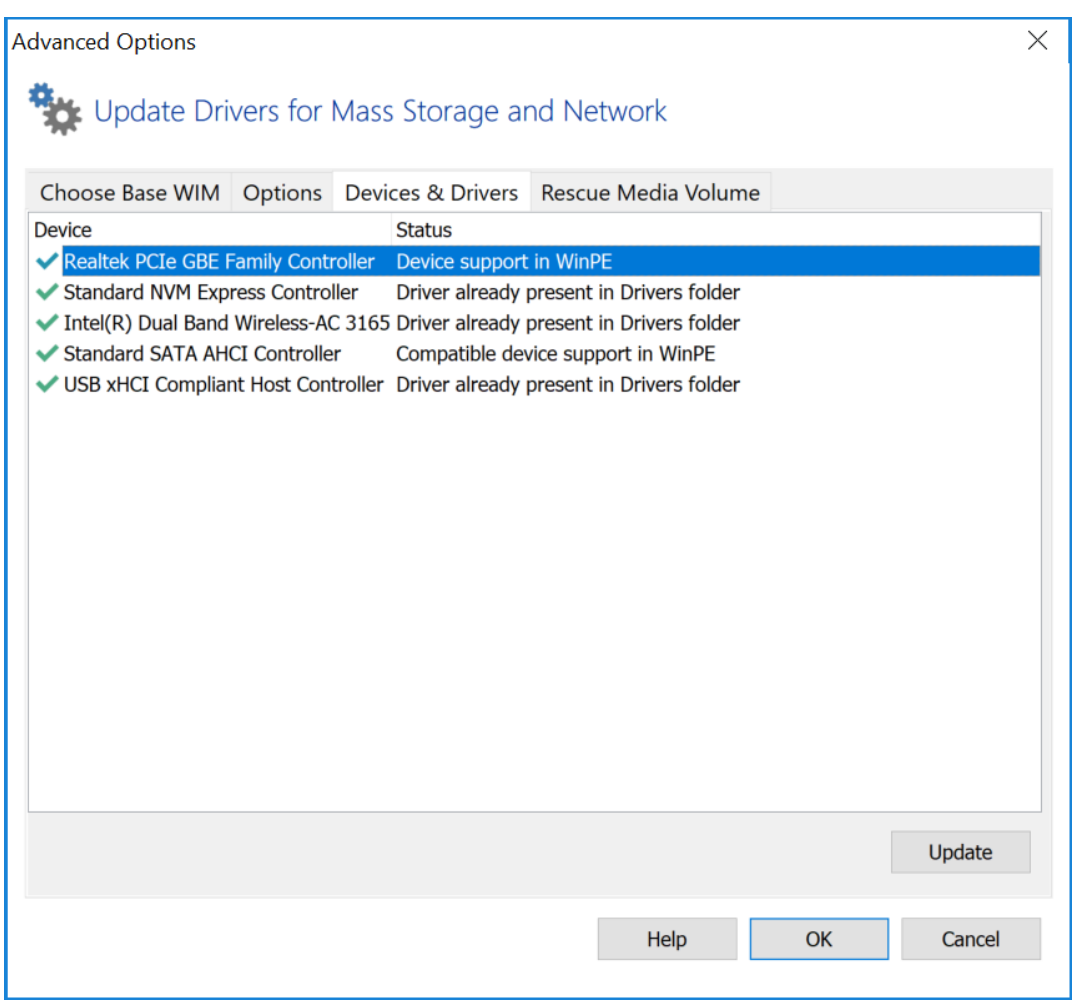

Mass Storage and Network devices will be listed showing the current state of driver support. Drivers can be added for devices missing driver support as well as updating drivers previously added to the rescue media.

The status of a device can be one of the following

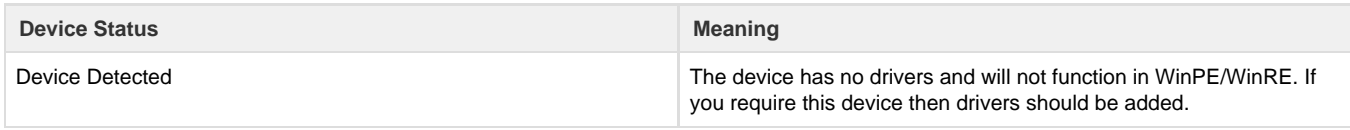

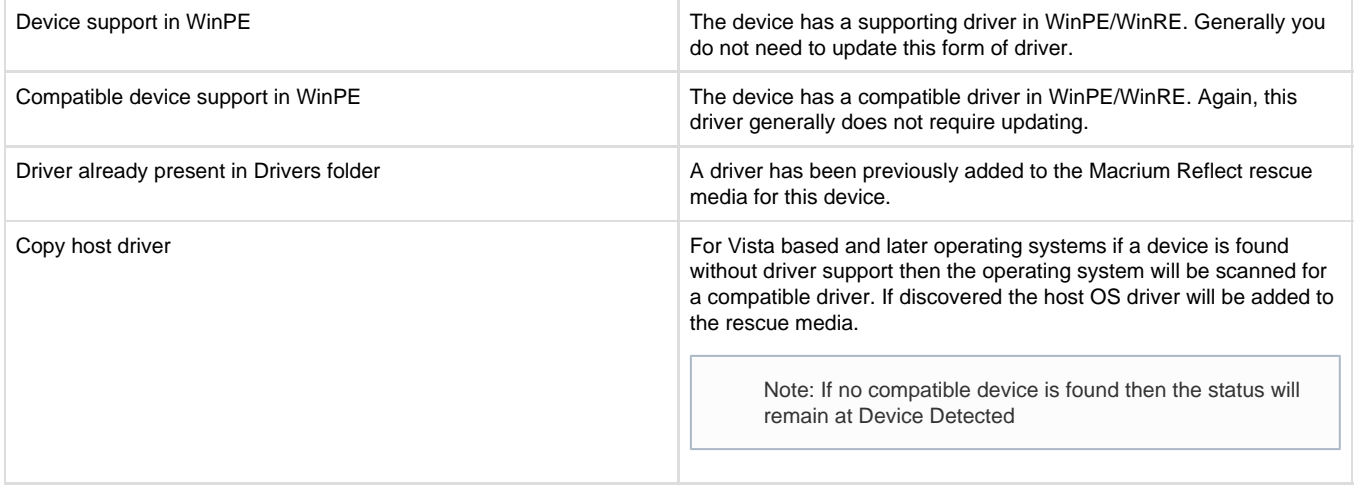

### **How To Update Drivers**

Note: Click Update or double click a device to add or update a driver for a device.

### **WiFI Device Support**

Note: WiFi device support will only be available in WinRE based rescue environments, even if drivers are added for the device.

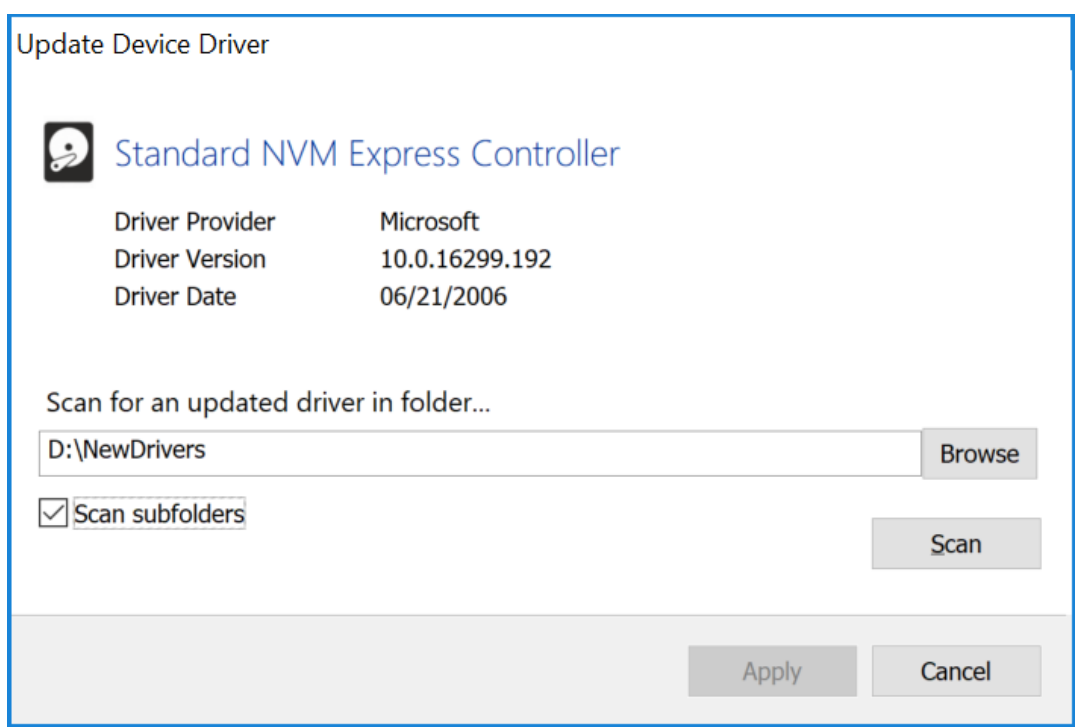

This dialog will show the current driver information for a device. To update the driver, click Browse, select a folder and click the Scan button (optionally select to scan subfolders before starting the scan). The folder willk be checked for an updated driver based on either version number or date and if discovered, a prompt will be shown for update confirmation.

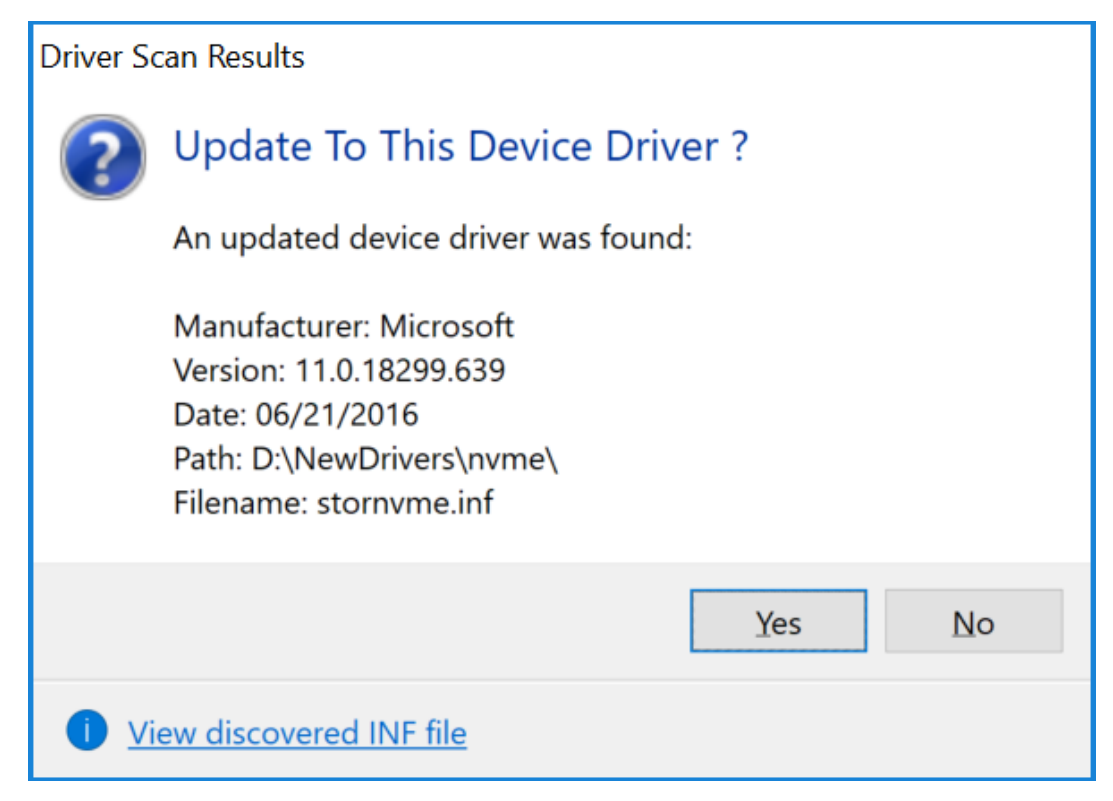

Once an updated driver has been found and selected, click Apply to save the updated driver or Cancel to retain the current driver.

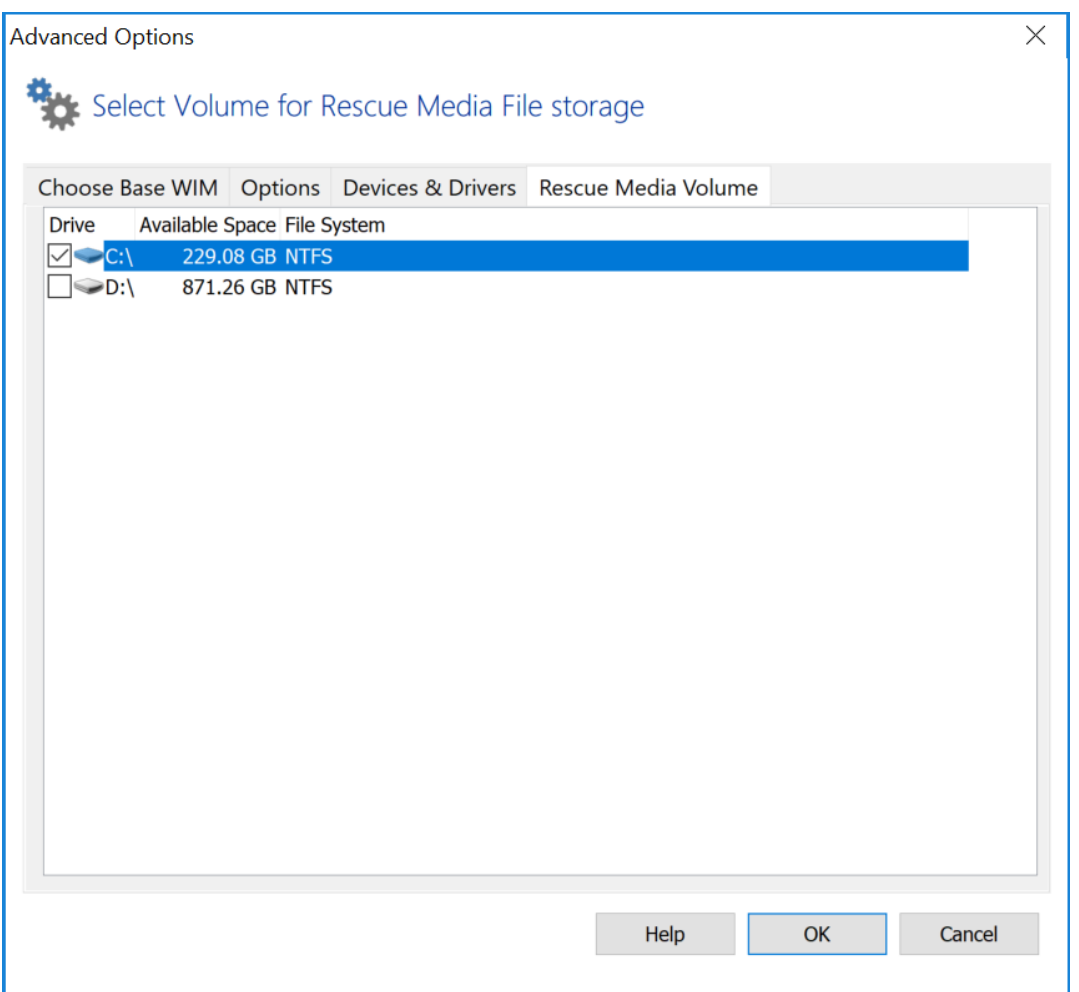

Macrium Reflect Rescue Media files can be stored on a different volume, this tab allows for selection of the preferred volume. Select a volume by clicking the check box and then Click OK. Rescue media files will now be stored on that volume, any existing Macrium Reflect rescue media files from previous builds will be moved to a newly selected volume.

Note: This option is not available in Windows XP

### **USB Flash Drive Formatting**

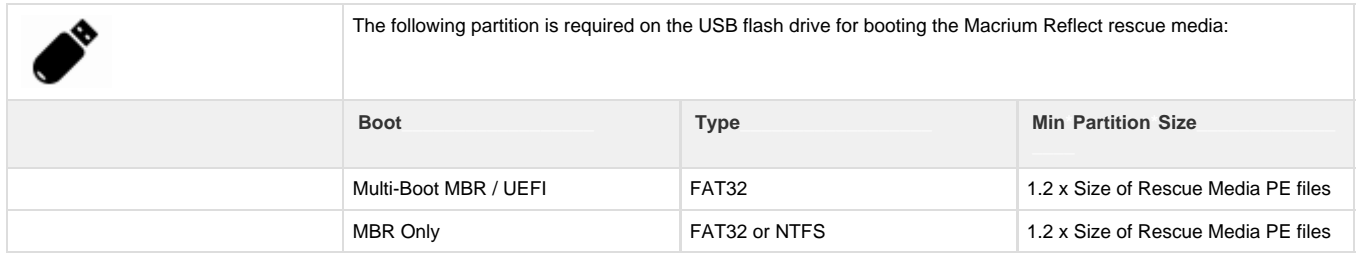

The Rescue Media PE files vary in size dependant on PE/RE version. 1GB will be sufficient for all PE and RE versions as of May 2018. If there is insufficient free space then the build may fail.

**Rescue Media Builder** will first attempt to non-destructively copy the PE/RE files to an existing partition, then non-destructively create a new partition if necessary. If this is not possible then you will be prompt to destructively format the drive.

The Flash drive is prepared and files copied according to the following steps...

1. The flash media is first searched for a partition of sufficient size and the required file system type as defined in the above table. If found then the **PE/RE files are copied to the Flash drive**.

#### **Note:**

For **Multi-Boot** (MBR/UEFI) rescue media the suitable partition is determined in the following sequence:

The current **'Active'** partition is checked for suitability. If not found, the first suitable FAT32 partition is used. This partition is then marked 'Active'

For **non Multi-Boot** (MBR) rescue media the suitable partition is determined in the following sequence:

The current **'Active'** partition is checked for suitability. If not found, the first suitable FAT32 partition is used. This partition is then marked 'Active' If not found, the first suitable NTFS partition is used. This partition is then marked 'Active'

2. If no suitable partition/file system is found and the rescue media creation is **Multi-Partition Aware** then the flash drive is searched to locate unallocated space to create a **1GB FAT32 partition.** 

USB flash Rescue media is considered **Multi-Partition Aware** if the **host** OS is **Windows 10 Release 1709 or later** and the target **Win PE/RE WIM** is also **Windows 10 Release 1709 or later** . In all other cases only a single partition will be allowed on flash media.

There can be a maximum of 4 primary partitions on the drive. If a partition is successfully created and formatted then it is marked **'Active'** and the **PE/RE files are copied**.

3. If the rescue media creation is **not** Multi-Partition Aware or if the partition in step 2 cannot be created then **Rescue Media Builder** will prompt to format the Flash Drive. This is destructive and **all existing data will be lost on the drive**:

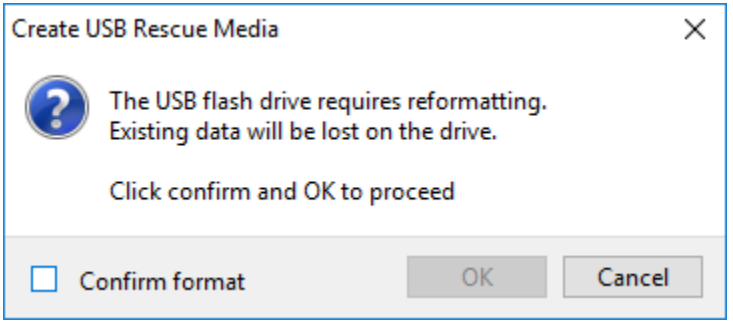

Partition and File System Created

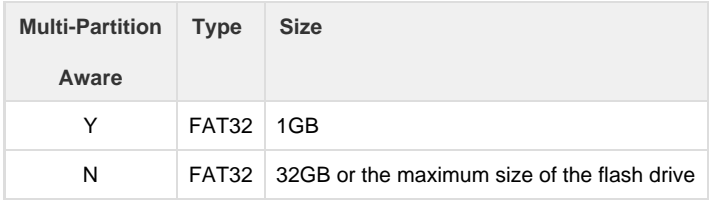

If a partition is successfully created and formatted then it is marked **'Active'** and the **PE/RE files are copied**.